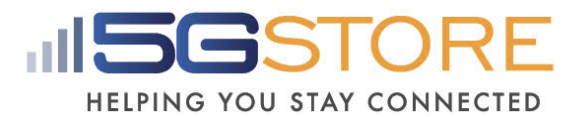

# **Single Outlet Remote Power Switch - Setup Guide (EZ-62B)**

#### **Overview:**

The ezOutlet3 (EZ-62B) is the latest of the ezOutlet family for remote network management. Functions include:

- Auto-Reset upon loss of Internet or LAN device
- Remote control to turn power to the outlet on/ off or reset. This can be done through the ezDevice application or through your Cloud4UIS account on any computer with an Internet connection
- Schedule outlets to be turned on/ off or reset at specified Day(s)/ Time(s)
- Manage multiple devices from the same Cloud4UIS account (including EZ-22B, UIS-522B, and UIS-622B
- Device 'owner' can share device(s) with other Cloud4UIS users OR transfer device ownership to other Cloud4UIS users
- Add device via the serial number when not connected to the same LAN

# **Locating your Device ID & Serial Number:**

Both the Device ID and Serial Number can be found on the bottom of your EZ-62B.

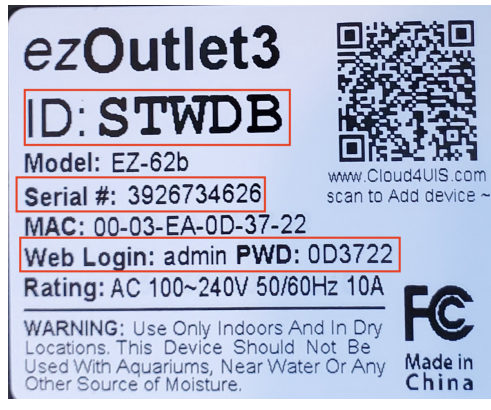

#### **LED Indicators:**

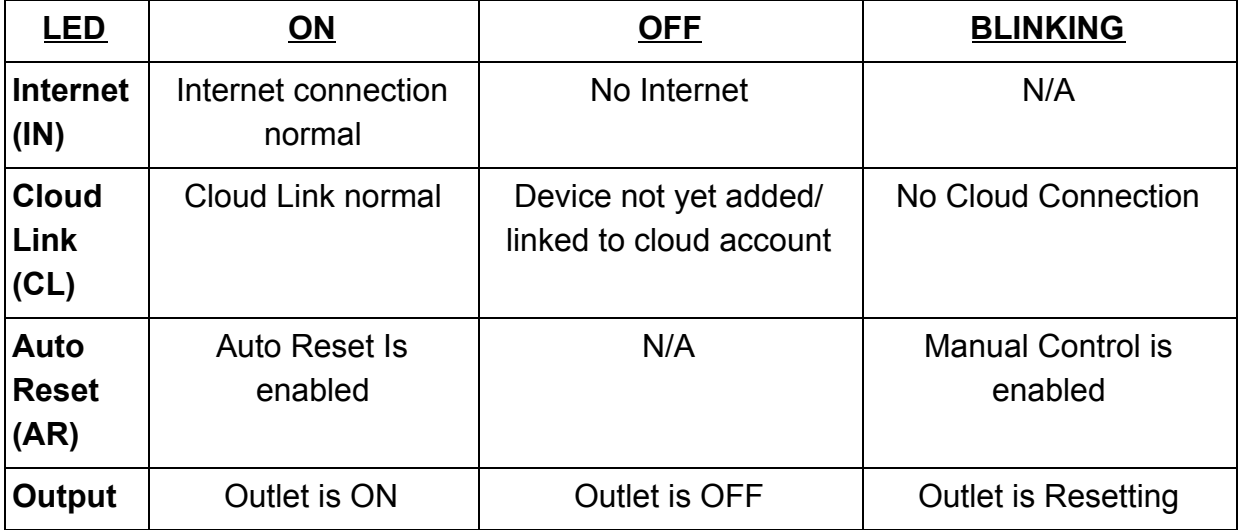

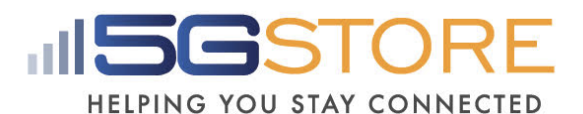

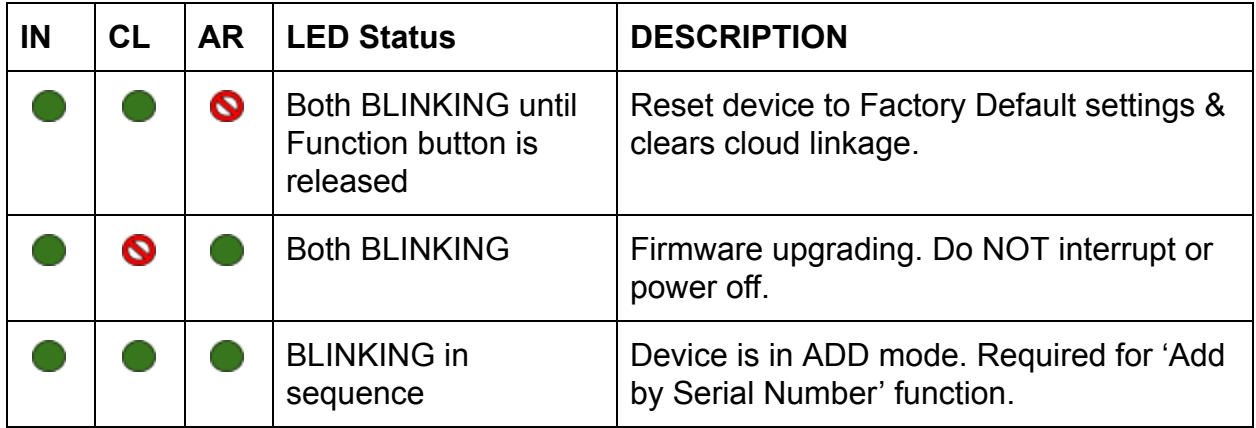

## **Setting up your Device**

- 1. Connect an Ethernet cable from LAN port on your router to the EZ-62B.
- 2. Connect the power plug from the EZ-62B to a wall outlet. Once the system boots up, the Output and Internet LEDs will turn ON.
- 3. Connect the power supply of the device you wish to reboot to the Outlet on the EZ-62B. *\*If using a modem or router, allow time for the device to reboot and reconnect to the Internet.*
- 4. Press the **Function** button **1x** to Enable the **Auto Reset**  the EZ-62B is now ready to monitor your Internet and reset the outlet upon loss of connection. If you wish to monitor the connection of your EZ-62B remotely and/or would like to reconfigure the settings, including manual control for a LAN device, proceed to the Cloud4UIS (cloud service) setup.

# **Adding EZ-62B to Cloud Service:**

With an Internet connection, the EZ-62B can be controlled at any time, from anywhere in the world using the website Cloud4UIS.com as well as the free mobile app ezDevice ( *available on the App Store and Google Play Store* ). *\*\*You'll notice there is a QR Code on the bottom of your EZ-62B. This is a means of easily getting to the Cloud4UIS.com site. There is NO option at this time to scan the QR Code and automatically add your device, you will need to proceed with the instructions below.* 

- 1. Download and install **ezDevice** OR go to Cloud4UIS.com
- 2. You will be prompted to **Sign Up** for a Cloud4UIS account. Follow the instructions on screen to complete this. You will also receive an email to verify the account; after which you will then log in

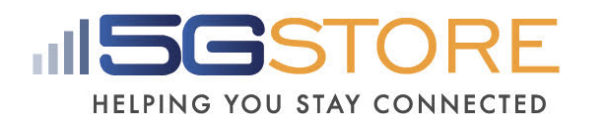

- 3. Via the mobile app select **Add Device** at the top right; Via Cloud4UIS.com select the *3 vertical dots button* at the top, then the *+Outlet button* 
	- a. If you are connected to the same LAN as the EZ-62B, the cloud will automatically detect it by its local IP address and display its serial number. Click the **+** button to the right of this to continue
	- b. If you are on location, but connected to a different LAN than the EZ-62B, click the **+** button next to **Add by Serial Number**  to continue. The next screen will prompt you to **unplug the Ethernet LAN cable from EZ-62B for 1 second and plug it back in** .

This will enable **Add Mode** (LEDs will flash one after another)

- 4. The next screen will prompt you to enter the Device's ID (found on the bottom of your EZ-62B). Click **Next**
- 5. You should now see **Completion** , which indicates your device has been added.
- 6. Click **Done** and you will be taken back to the Device List page.
- cloud4uis.com/ #/device  $\triangle$  Not Secure  $|$ cloud4uis.com/\_#/device **Add Device** Add by Serial Number for remote device
- 7. You may now click on your EZ-62B from here to configure settings

## **Configuring your EZ-62B:**

This can be done 3 different ways:

**Section 1: ezDevice mobile application** 

**Section 2: Cloud4UIS website (i.e. Cloud Account)** 

**Section 3:** Local web administration page (must be connected through a computer on the same router as the EZ-62B)

## *NOTES:*

- *Saving a copy OR restoring a copy of your configuration settings can only be done via the Local Web Administration page*
- *Each EZ-62B can only be added to an account once . If you need to change that, you will need to remove the device from your account first and then another user will be able to add - OR - use the Share feature to allow other users to manage the device*
- *The 1st user who adds the EZ-62B to their account becomes the device 'owner'*

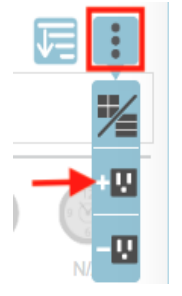

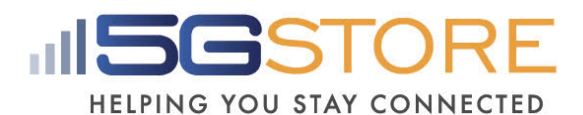

## **Section 1: Configuration via ezDevice mobile application:**

- 1. Open the ezDevice app and log in
- 2. Select your EZ-62B from the Device List
- 3. The next screen will display a **Menu**
- 4. Select the menu option you need to configure
- 5. Click **Save** at the top right when complete

#### **Configuration Menu:**

#### 1. **Network**

- a. Name (applies to Hostname below): Name for your EZ-62B
- b. DHCP: Enabled by default. When disabled, you can enter a manual IP Address, Mask (subnet), and Gateway. *If using the DHCP address, we recommend you also set a DHCP reservation on your router. When setting a manual address, we recommend using something outside the DHCP range of your router.*
- c. **DNS Mode: Enabled by** default. When Disabled, enter values for **DNS 1** and **DNS 2**

 $\overline{\phantom{a}}$ 

d. HTTP Port: default is 80

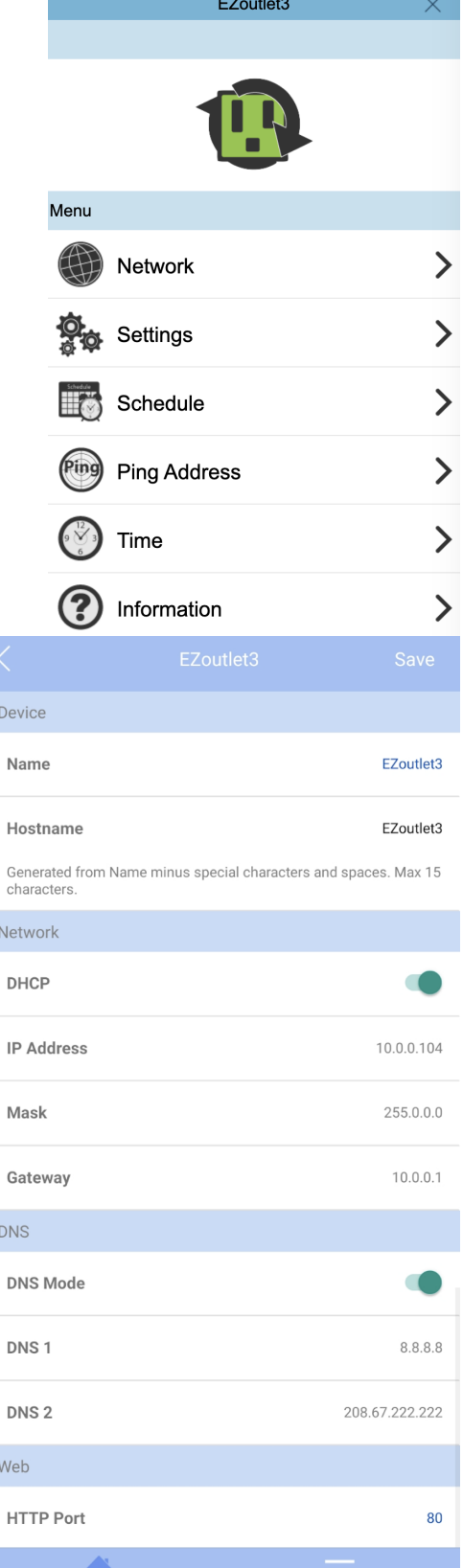

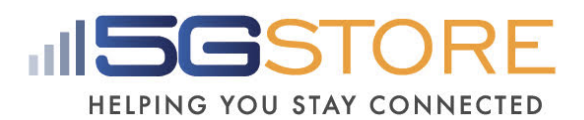

#### 3. **Settings**

- a. Outlet mode: Select between Auto Reset OR Manual Control
- i. Auto Reset: The EZ-62B will Ping a specific address or the default website addresses and when pings fail, power to the outlet will be reset
- ii. Manual Control: User must access the Mobile App or Cloud website to manually reset or power outlet ON/OFF
	- b. Ping Delay: This is the time the EZ-62B will wait after a Reset, before it starts the ping tests. This gives your equipment enough time to reboot. *Default is 0*
	- c. Power On Delay: This is the time the EZ-62B will take after a reset is triggered, before the outlet is powered back on. *Default is 3 seconds*
	- d. No. of Resets: This is the number of times the outlet will automatically reset when a time out is detected. *Configurable from 1x-10x or infinite ∞*

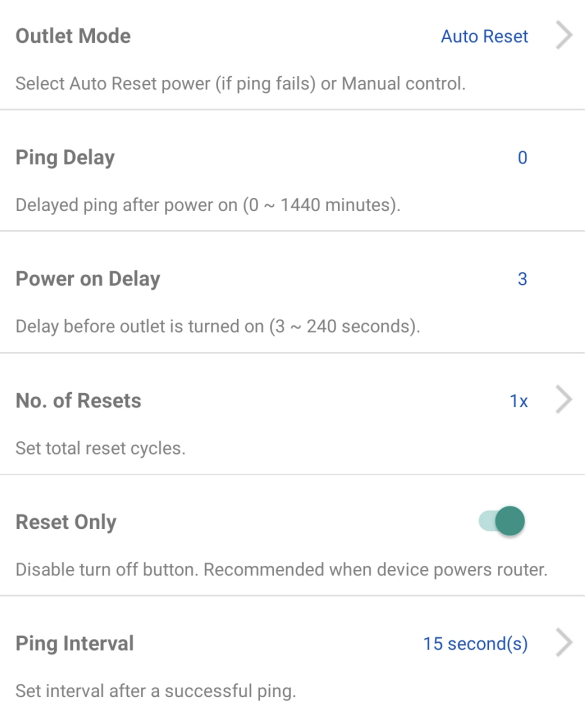

- i. Example with  $5x$ : If connectivity is not restored after the  $5<sup>th</sup>$  reset, the outlet will stop resetting after this  $5<sup>th</sup>$  attempt. The EZ-62B will sit idle until the connection is restored. *Default is 1x.* 
	- e. Reset Only This disables the **Turn OFF** function. It is recommended that when the EZ-62B is powering your modem or router.
	- f. Ping Interval Set the interval after a successful ping (i.e. how frequently the EZ-62B is checking for a reply from the IP Address(es) in use.

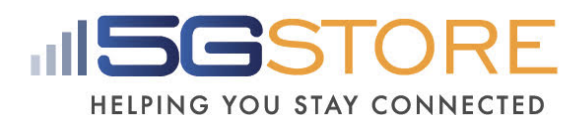

Pil

Schedule

- 3. **Schedule** : Set up to 6 schedules. If you want the outlet to be turned *OFF*  at one time and *ON* at a later time, you must set 1 schedule to turn *OFF* and 1 schedule to turn *ON*. Otherwise, use *RESET* 
	- a. Week: Select the Day(s) you want the event to take place
	- b. Action: Select the outlet action (ON, OFF, RESET)
	- c. Time: Entered in 24-hour format. Set the time you want the event to take place

#### 4. **Ping Address**

- a. Ping Site: If desired, enter a specific web address OR a local device's IP address
- b. Mode: Select between Ping or HTTP. *Ping is default setting*

#### 5. **Time**

- a. Time Server: The server use to verify the time. Default is *pool.ntp.org*
- b. Update Interval: How frequently the system verifies the time. Default is *1 day*
- c. Time Zone: Select your zone
- d. **DST: Enable or Disable Daylight Saving Time. You will also need to** manually enter the Date and Time that DST begins and ends
- e. Time: Shows current time
- f. Week: Shows the current day

#### 6. **Information** :

- a. Serial Number
- b. Product

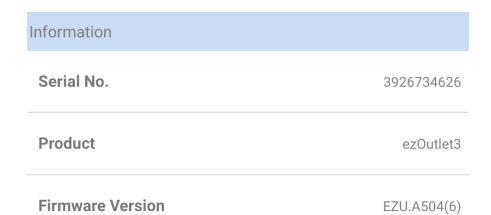

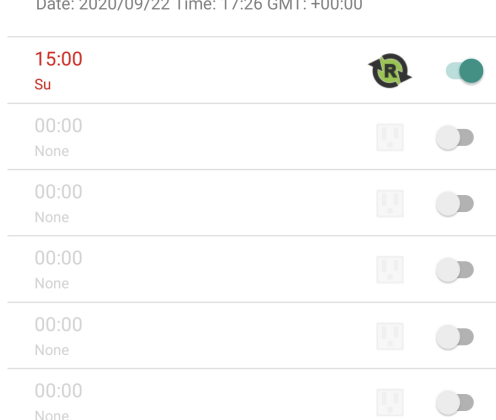

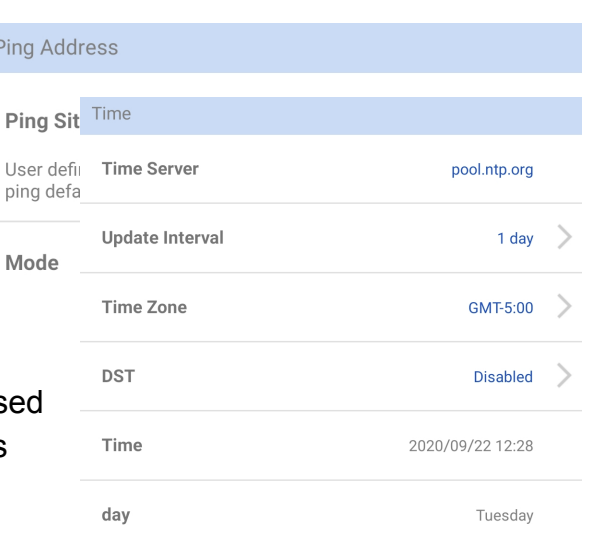

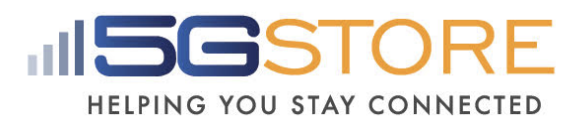

#### c. Firmware Version

### **Section 2: Configuration via Cloud4UIS:**

- 1. Open a web browser t[o https://cloud4UIS.com](https://cloud4uis.com/) and log in
- 2. Select your EZ-62B from the Device List
- 3. A pop up window will display a Menu
- 4. Select the menu option you need to configure
- 5. Click Save at the top right when complete

#### **Cloud Configuration Menu:**

- 1. **Network** 
	- a. Name: Change the name of your EZ-62B
	- b. DHCP: Enabled by default. Shown disabled here. When disabled, you can use the IP it obtains via DHCP or enter something else. If using the *DHCP address, we recommend you also set a DHCP reservation on your router. When setting a static address, we recommend using something outside the DHCP range of your router.*
	- c. DNS Mode: Enabled by default.
	- d. HTTP Port: default is 80

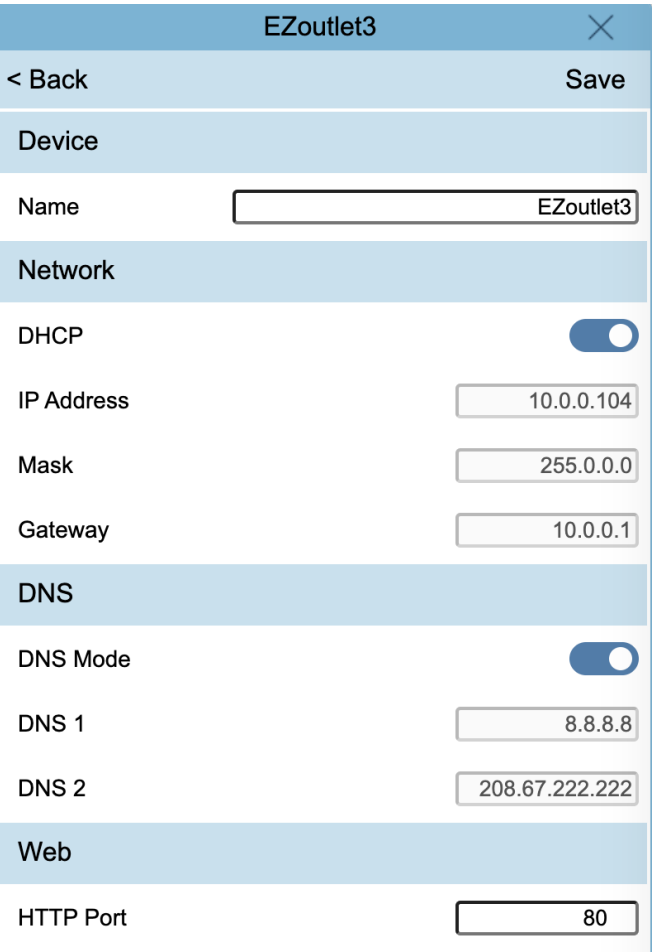

#### **2. Settings**

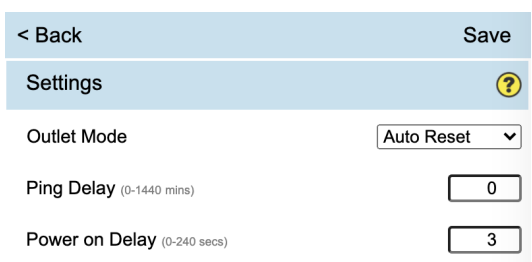

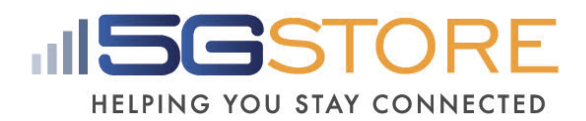

- a. Outlet mode: Select between Auto Reset OR Manual Control
	- i. Auto Reset: The EZ-62B will Ping a specific address or the default website addresses and when pings fail, power to the outlet will be reset
	- ii. Manual Control: User must access the Mobile App or Cloud website to manually reset or power outlet ON/OFF
- b. Ping Delay: This is the time the EZ-62B will wait after a Reset, before it starts the ping tests. This gives your equipment enough time to reboot. *Default is 0.*
- c. Power On Delay: This is the time the EZ-62B will take after a reset is triggered, before the outlet is powered back on. *Default is 3 seconds.*
- d. No. of Resets: This is the number of times the outlet will automatically reset when a time out is detected. *Configurable from 1x-10x or infinite ∞* 
	- i. Example with  $5x$ : If connectivity is not restored after the  $5<sup>th</sup>$  reset, the outlet will stop resetting after this  $5<sup>th</sup>$  attempt. The EZ-62B will sit idly until the connection is restored. *Default is 1x.*
- e. Reset Only: This setting disables the Turn OFF button. This is recommended when plugging a modem or router into the outlet.
- f. Ping Interval : Set interval after a successful ping to: 5, 15, 30 or 60 seconds. If connection times out, the ping interval is fixed at 5 seconds by default.
- 3. **Schedule** : Set up to 6 schedules. If you want the outlet to be turned *OFF* at one time and *ON* at a later time, you must set 1 schedule to turn *OFF* and 1 schedule to turn *ON* . Otherwise, use *RESET*

## 4. **Ping Address**

- a. Ping Site: If desired, enter a specific web address OR a local device's IP address
- b. Mode: Select between Ping or HTTP. *Default is Ping*

#### 5. **Time**

- a. Time Zone: Select your zone
- b. DST: Enable or Disable
- c. Time: Shows current time

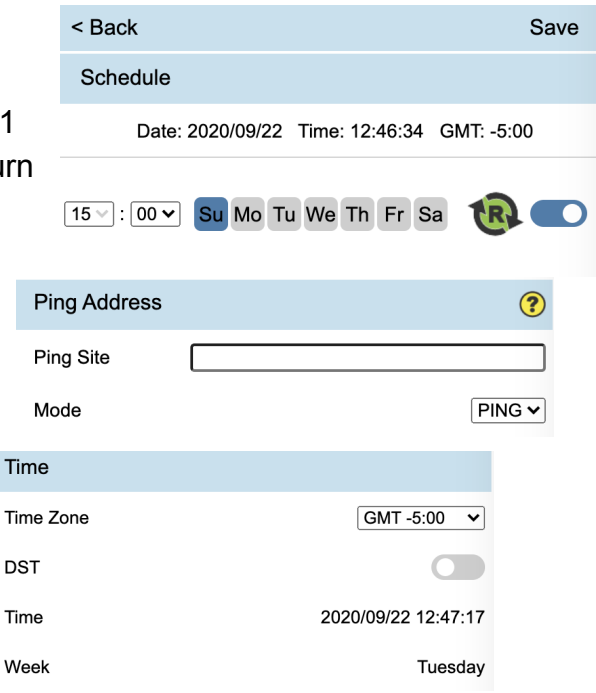

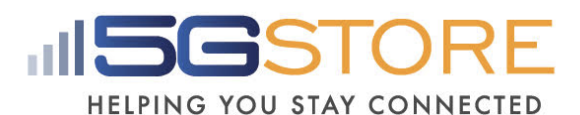

d. Week: shows the current

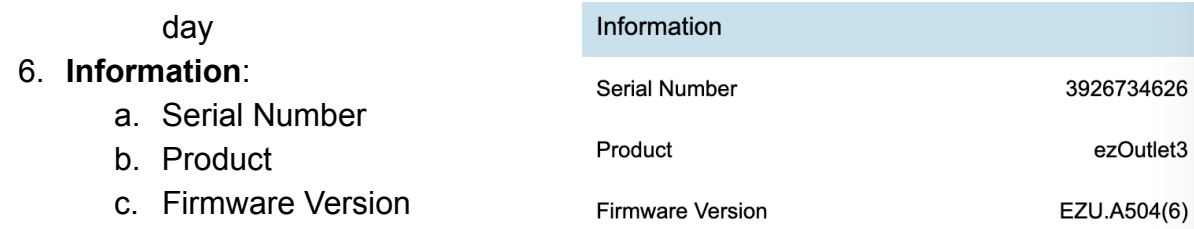

## **Section 3: Configuration via Local Web Administration Page (no Cloud4UIS account or app needed):**

If you do not want/ need to use the mobile application or Cloud4UIS account, you will need to locate the IP address your router is assigning to the EZ-62B. This IP address will get you to its web administration page where you can configure settings. If you're not familiar with how to locate IP addresses connected to your network, we recommend using either the Windows Utility program or LanScan for Mac users.

- 1. Make sure that your computer is connected to the same router as your EZ-62B
- 2. Locate the IP address of your EZ-62B using the following:
	- a. For **Windows** : Download the Windows Utility program at *<https://3gstore.com/ipswitchupdates>*
	- b. For **Mac**[:](https://itunes.apple.com/us/app/lanscan/id472226235?mt=12) Download LanScan at: *<https://itunes.apple.com/us/app/lanscan/id472226235?mt=12>*
- 3. Click **Lan your Scan** to find IP addresses on your network. Locate the one with vendor listed as **Mega System Technologies**
- 4. Open a web browser and enter the IP address listed here. Click **Go/ Enter** in your browser and you will be taken to the administration page for configuration
- 5. You will be prompted to log in once the web browser loads the administration page. The default credentials are: admin / admin

## **Local Web Administration Configuration Menu:**

On each configuration page you will have the option to **Confirm** or **Revert** settings. Clicking **Confirm** will SAVE your settings. Clicking **Revert** will default them back to the original configuration setting.

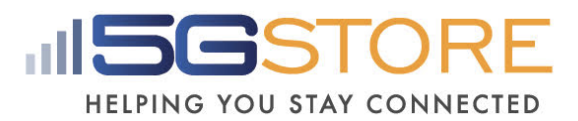

1. **Status** : This is just an overview of your network info (IP address, DNS, etc), the current Time/ Date, Outlet Status and Mode, as well as your device's Serial number and Firmware Version

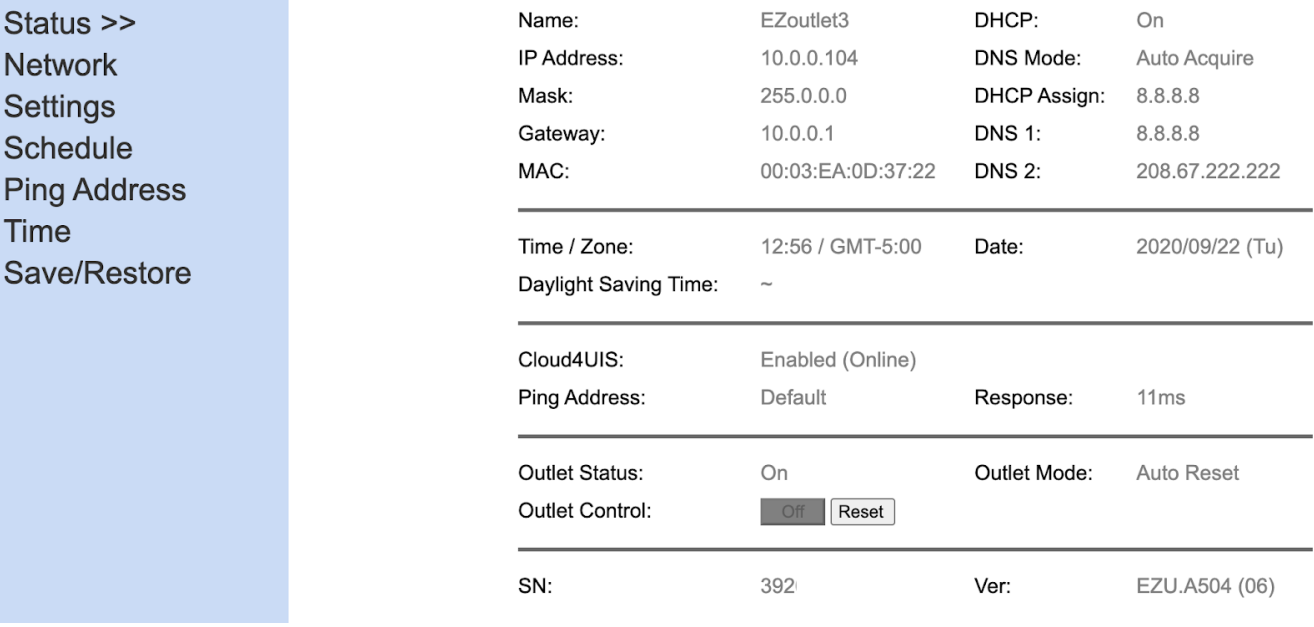

#### 2. **Network**

- a. Name: If changing the Hostname, enter it here
- b. Hostname: Shows the current Hostname of your device
- c. DHCP: On by default. When turned OFF, you can use the IP it obtains via DHCP or enter something else. *If using the DHCP address, we recommend you also set a DHCP reservation on your router. When setting a static address, we recommend using something outside the DHCP range of your router.*
- d. DNS Mode: Set to Auto Acquire by default. If setting the DHCP to OFF, you MUST also manually fill in DNS Servers. Otherwise, with DHCP On, you can choose Manual and enter different DNS Servers. We recommend using Google DNS (8.8.8.8 & 8.8.4.4)

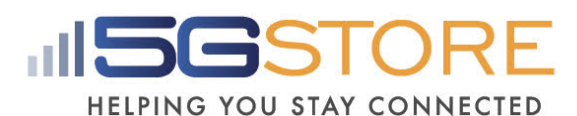

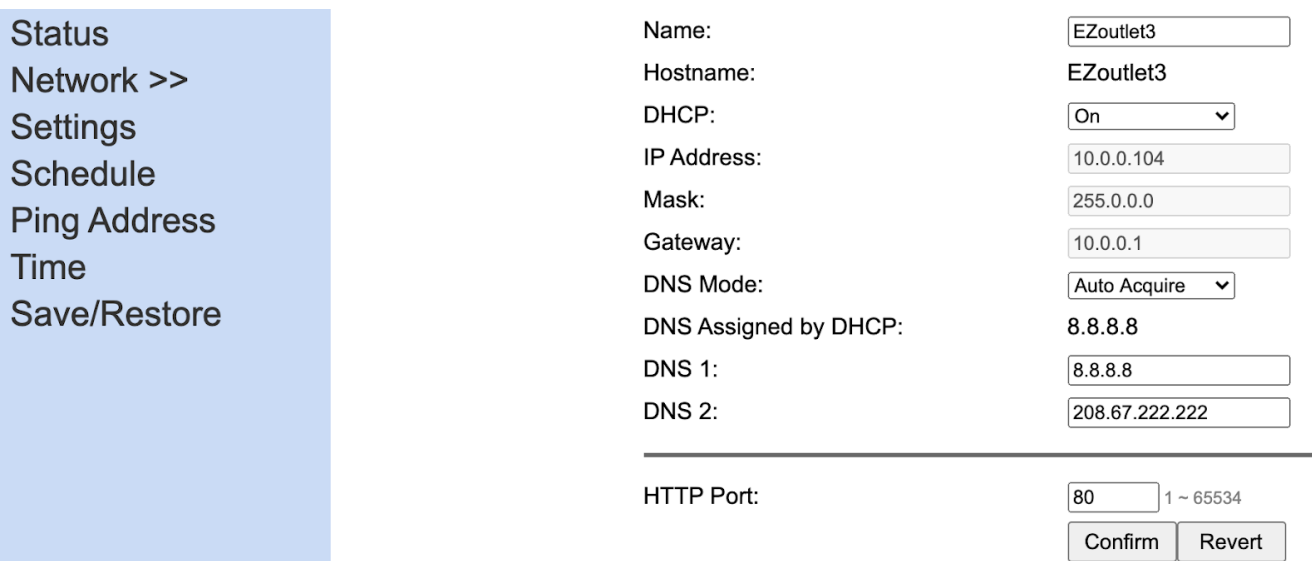

#### 3. **Settings**

- a. Outlet Mode: Select between Auto Reset OR Manual Control
	- i. Auto Reset: The EZ-62B will Ping a specific address or the default website addresses and when pings fail, power to the outlet will be reset
	- ii. Manual Control: User must access the Mobile App or Cloud website to manually reset or power outlet ON/OFF
- b. Ping Delay After Power On: This is the time the EZ-62B will wait after a Reset, before it starts the ping tests. *Default is 0* . *Configurable between 0-1440 minutes (1 day) - e.g. If set to 5 minutes, the Switch will wait 5 minutes once the website/ IP address cannot be pinged. After it resets power to the outlet, it will wait another 5 minutes before pinging the website/ IP address*
- c. Power On Delay: This is the time the EZ-62B will take after a reset is triggered, before the outlet is powered back on ( *e.g. Reset is triggered, outlet turns off, 3 seconds later outlet is turned back on* ). *Default is 3 seconds.*
- d. No. of Resets: This is the number of times the outlet will automatically reset when a time out is detected. *Configurable from 1x-10x, or infinite ∞.* 
	- i. *Example with a 5x setting: If connectivity is not restored before the*  5<sup>th</sup> reset, the outlet will stop resetting after the 5<sup>th</sup> try. Outlet will *come back online once a connection is restored.*

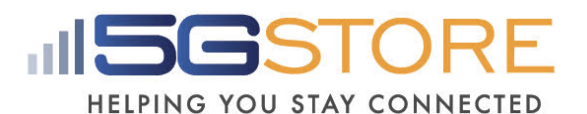

- e. Reset Only: This setting disables the Turn OFF button. Whether you have the Outlet Mode set to Auto Reset or Manual Control, you will ONLY see a Reset option when this is turned OFF. This is recommended when plugging a modem or router into the outlet..
- f. Time between pings: Set interval after a successful ping to: 5, 15, 30 or 60 seconds. If connection times out, the ping interval is fixed at 5 seconds by default.
- g. Cloud: Allows EZ-62B to be added to the Cloud Service. Set to Enable by default.
- h. Username: For logging into the WebUI. admin is the Default.
- i. Password/ Confirm Password: This is the admin password for log in. Password is the last 6 characters of the MAC address of your EZ-62B

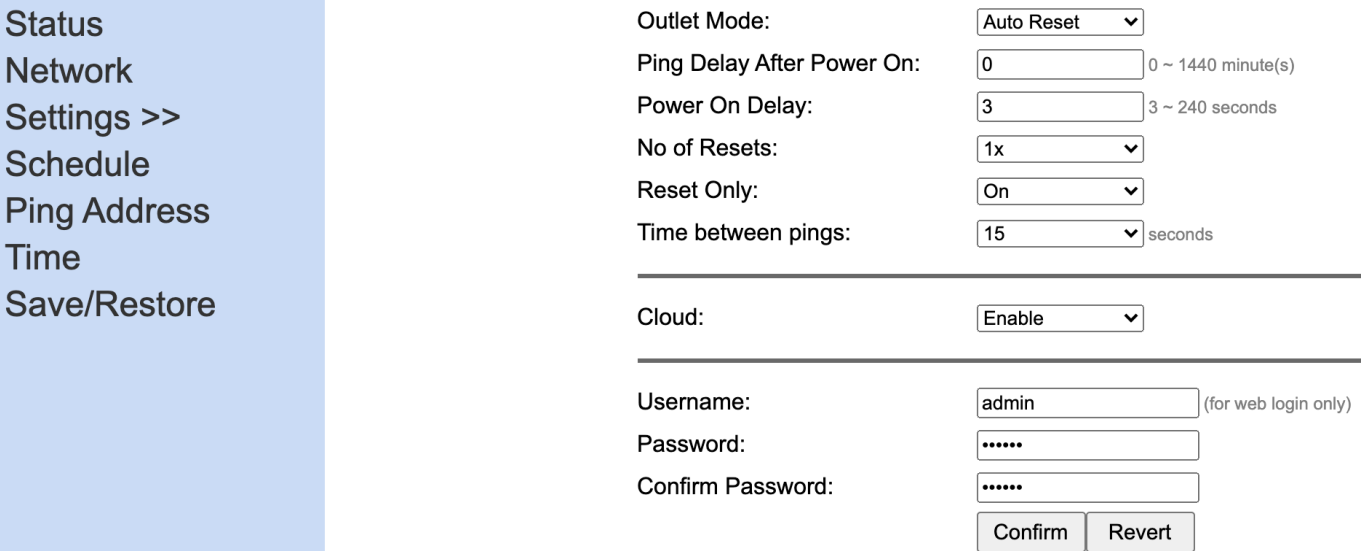

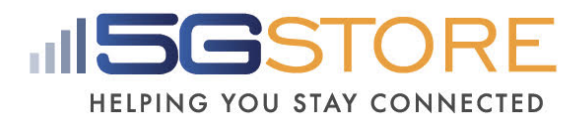

- 5. **Schedule** : Set up to 6 schedules. If you want the outlet to be turned off at one time and on at a later time, you must set one schedule to turn it OFF and another to turn it back ON. Otherwise, use the Reset action.
	- a. Select the **day(s)** you want the action to take place.
	- b. Set the **Hour** and **Minute** you want the action to occur. This is done in 24 hour format.
	- c. Select the outlet action (ON, OFF, RESET)

**Status Network Settings** Schedule >> **Ping Address Time** Save/Restore

- 1. **ZEnabled OEveryday OWeekday OWeekend** V Su □Mo □Tu □We □Th □Fr □Sa  $\boxed{15 \vee}$ :  $\boxed{00 \vee}$  hh:mm ○Off ○On ● Reset
- 2. □Enabled ○Everyday ○Weekday ○Weekend □Su □Mo □Tu □We □Th □Fr □Sa  $[00 \vee]$ :  $[00 \vee]$  hh:mm Off On Reset
- 3. **DEnabled OEveryday OWeekday OWeekend** □Su □Mo □Tu □We □Th □Fr □Sa  $00 \vee$ :  $00 \vee$  hh:mm Off On Reset
- 4. **DEnabled OEveryday OWeekday OWeekend** □Su □Mo □Tu □We □Th □Fr □Sa  $00 \vee$ :  $00 \vee$  hh:mm Off On **CReset**
- 5. **DEnabled OEveryday OWeekday OWeekend** □Su □Mo □Tu □We □Th □Fr □Sa  $00 \vee$ :  $00 \vee$  hh:mm Off Oon OReset
- 6. **DEnabled OEveryday OWeekday OWeekend** □Su □Mo □Tu □We □Th □Fr □Sa  $00 \vee$ :  $00 \vee$  hh:mm Off Oon OReset

Confirm Revert

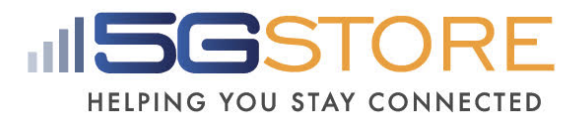

6. **Ping Address** : This section allows you to enter 1 address with the option to HTTP (TCP) or Ping (default). Leave the field blank to ping the predefined IPs. If desired, enter a specific web address OR a local device's IP address

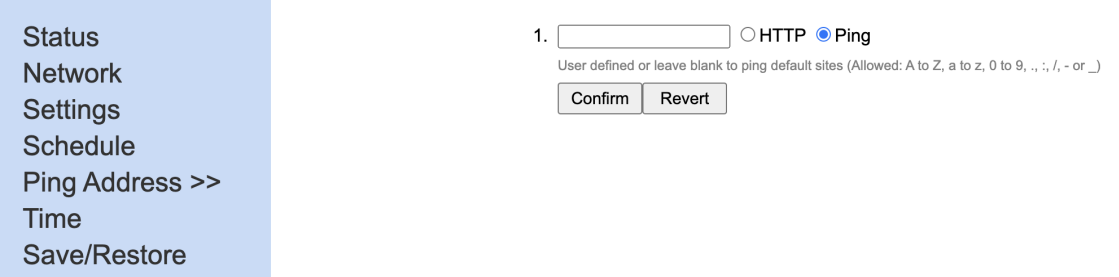

7. **Time:** Set the proper Time Zone based on your location and adjust the **Time between updates** , **Time Server** , and/or apply **Daylight Saving Time** if needed

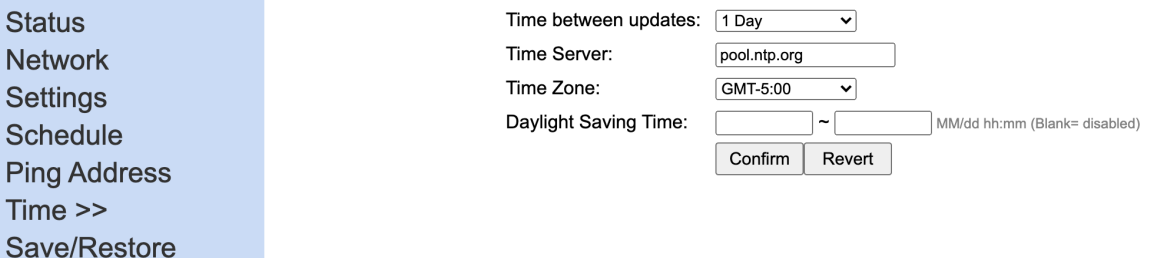

8. **Save/ Restore**: This is where the user can manually restart the Switch, reset settings to factory default, save their current settings, and restore settings from a previously saved file.

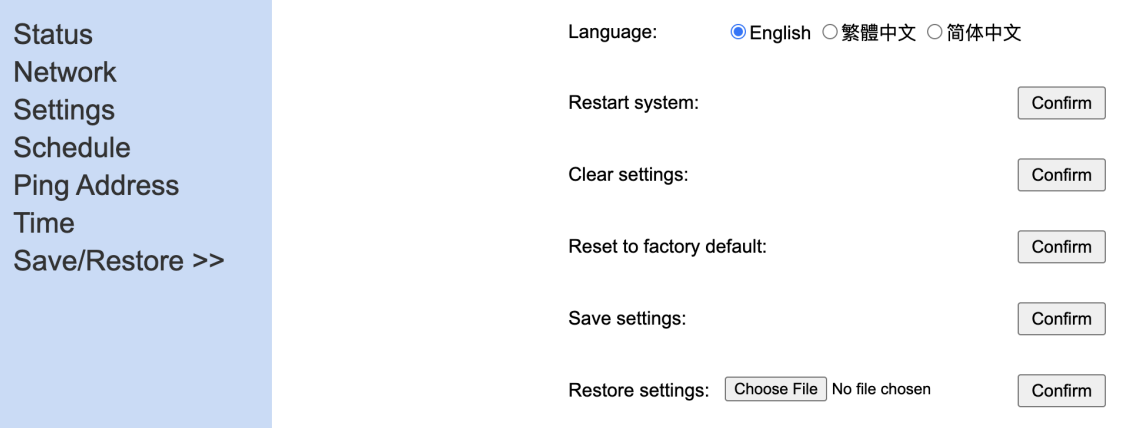

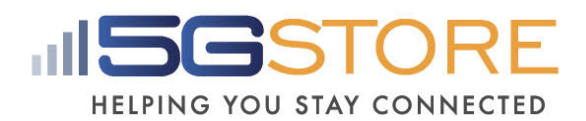

## **Upgrading Firmware:**

Firmware can ONLY be done using the iOS/Android application, while on the local network. Firmware cannot be downgraded or upgraded to a specific version. When upgrading, it will automatically upgrade the outlet to the most current version of firmware.

- 1. Open the ezDevice app and select your EZ-62B from the list
- 2. On the next screen, select **More** from the bottom right
- 3. Select **Device Upgrade** from the next screen
- 4. Your EZ-62B should be listed here (along with any others you have saved). *NOTE: If you don't see your EZ-62B listed, click the Search in LAN button. If the app still cannot locate your EZ-62B, click Manual Upgrade at the top*
- 5. Once an outlet is selected, a pop up will appear indicating the Version it will upgrade to, along with the steps listed below. *NOTE: If your outlet was NOT found, you will need to manually enter the Device's IP address* 
	- a. Write down device LAN IP (for recovery)
	- a. All settings will reset to default. Go to device's LAN interface to save settings
	- b. Device will reboot after upgrade
	- c. Red light flashes while loading/ upgrading then goes solid before the sequence below occurs
	- d. LED sequence during firmware update: **Internet** & **Auto Reset** LEDs will blink
	- e. Device clicks and reboots and you get indication that upgrade successful
- 6. Click **Yes** to begin the upgrade process.
- 7. You should first see a pop up showing **Upgrading** with a spinning wheel, followed by a progress bar
- 8. The upgrade takes about 1-2 minutes and once finished, you'll see an **OK** button

## **How to Remove Users and Reset Using Function Button**

- 1. Press and hold the **Function** button for **10 seconds.** The **Internet** and **Cloud Link** LEDs will blink. Release the button.
- 2. Log into your Cloud4UIS account and **Remove** the EZ-62B from the Device List. Via the mobile app - look for **Remove Device** at the top. Via Cloud4UIS.com - look for the **-Outlet button**

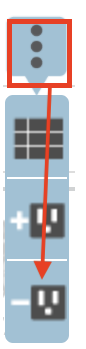